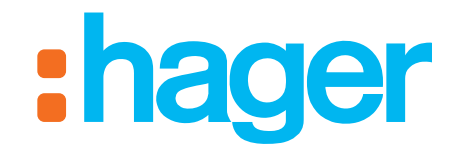

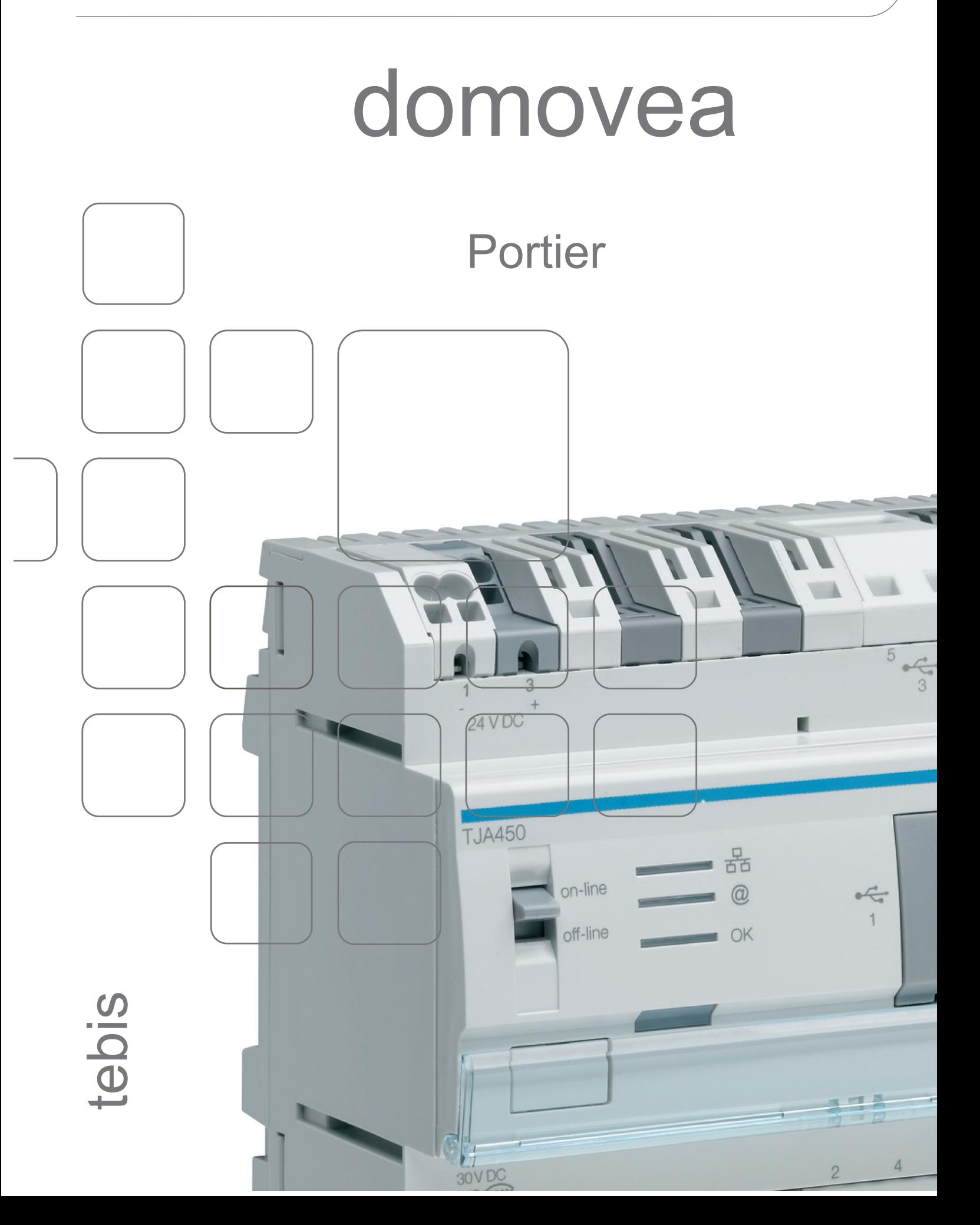

**PORTIER** SOMMAIRE

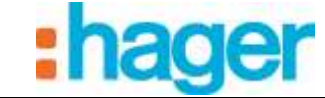

# **SOMMAIRE**

## Page

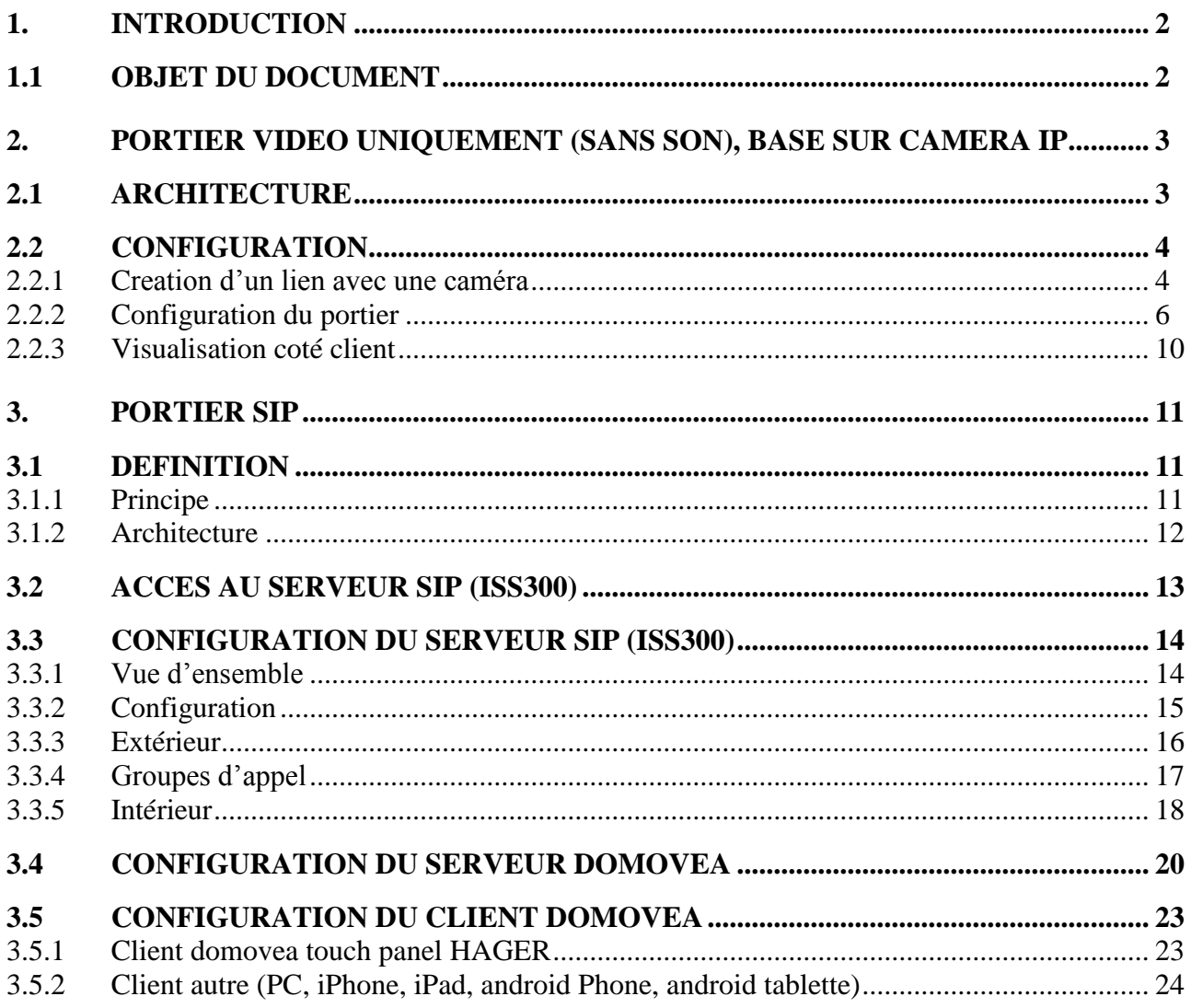

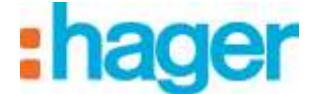

# <span id="page-2-0"></span>**1. INTRODUCTION**

La fonction d'interphonie de domovea répond à une volonté croissante de sécuriser les habitations. Elle permet avant tout un moyen de gagner en confort et en sérénité.

Principales fonctions :

- Appel portier
- Dialogue en full ou half duplex
- Visualisation par caméra
- Commande de gâche
- Commande d'éclairage

## <span id="page-2-1"></span>**1.1 OBJET DU DOCUMENT**

Les descriptions fournies dans ce manuel sont destinées à familiariser l'installateur avec la fonction portier du système domovea.

Les procédures décrites dans ce manuel sont destinées à aider l'installateur lors de la configuration puis l'utilisation de la fonction portier d'une installation domovea.

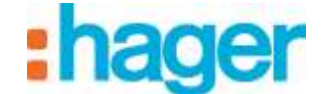

# <span id="page-3-0"></span>**2. PORTIER VIDEO UNIQUEMENT (SANS SON), BASE SUR CAMERA IP**

Le portier vidéo permet de visualiser les images provenant d'une caméra par l'action d'un appel (sonnerie). Une fois la liaison établie, il est également possible de commander une gâche électrique pour ouvrir une porte et actionner un éclairage.

# <span id="page-3-1"></span>**2.1 ARCHITECTURE**

Le schéma ci-dessous synthétise l'architecture globale de la fonction de portier vidéo du système domovea :

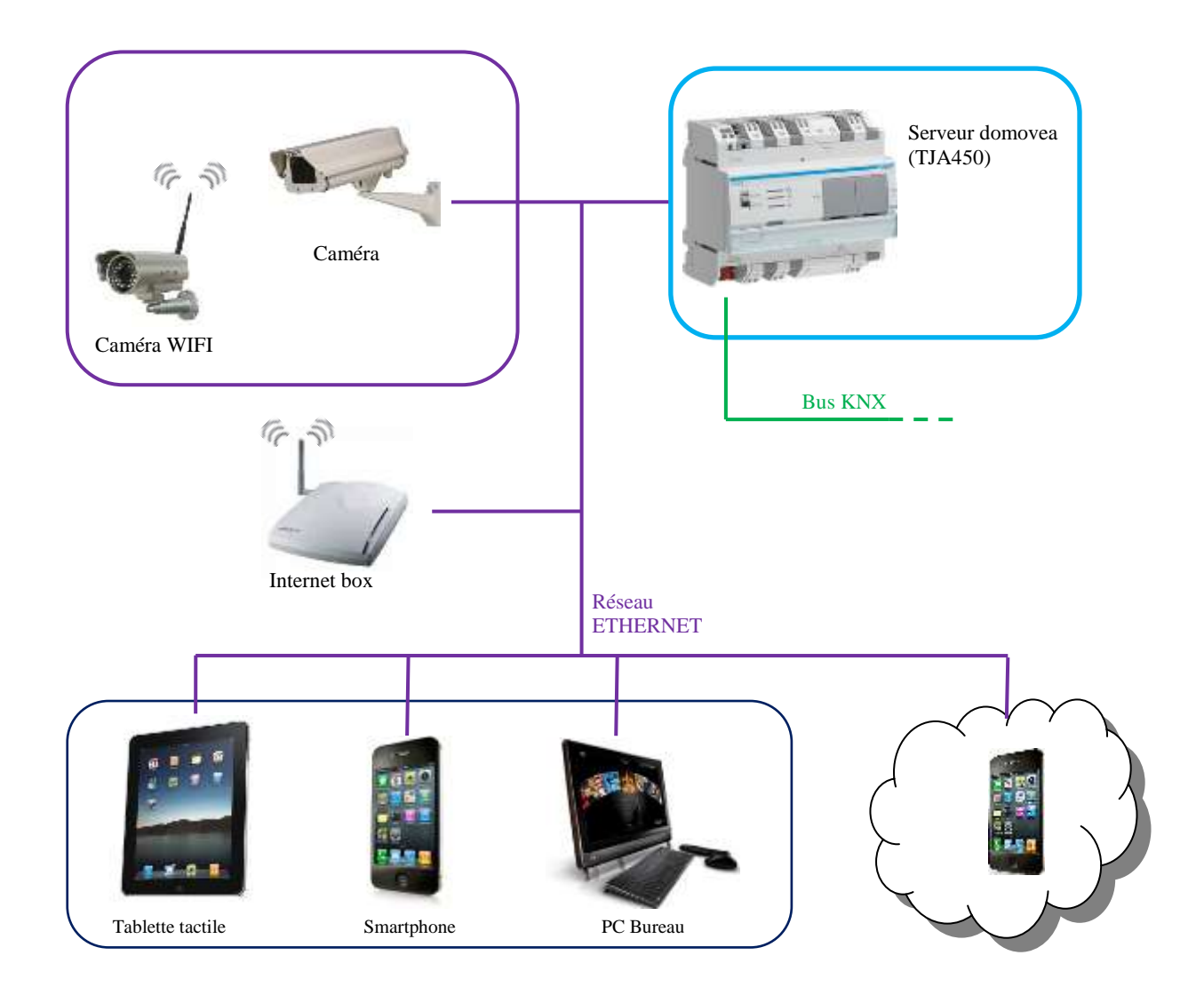

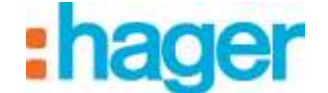

### <span id="page-4-0"></span>**2.2 CONFIGURATION**

Dans le configurateur domovea, il faut déclarer la caméra à utiliser en tant que portier. Cette caméra n'est pas nécessairement dédiée au portier mais dispose de fonctionnalités supplémentaires pour la notification d'un appel et pour la commande de gâche.

### <span id="page-4-1"></span>**2.2.1 CREATION D'UN LIEN AVEC UNE CAMERA**

Pour créer un lien entre une caméra et l'installation domovea :

- Sélectionner **Caméras** (1) dans la liste des liens,

- Cliquer sur **Ajouter** (2) dans la barre de menu puis sélectionner la marque et le modèle de la caméra,

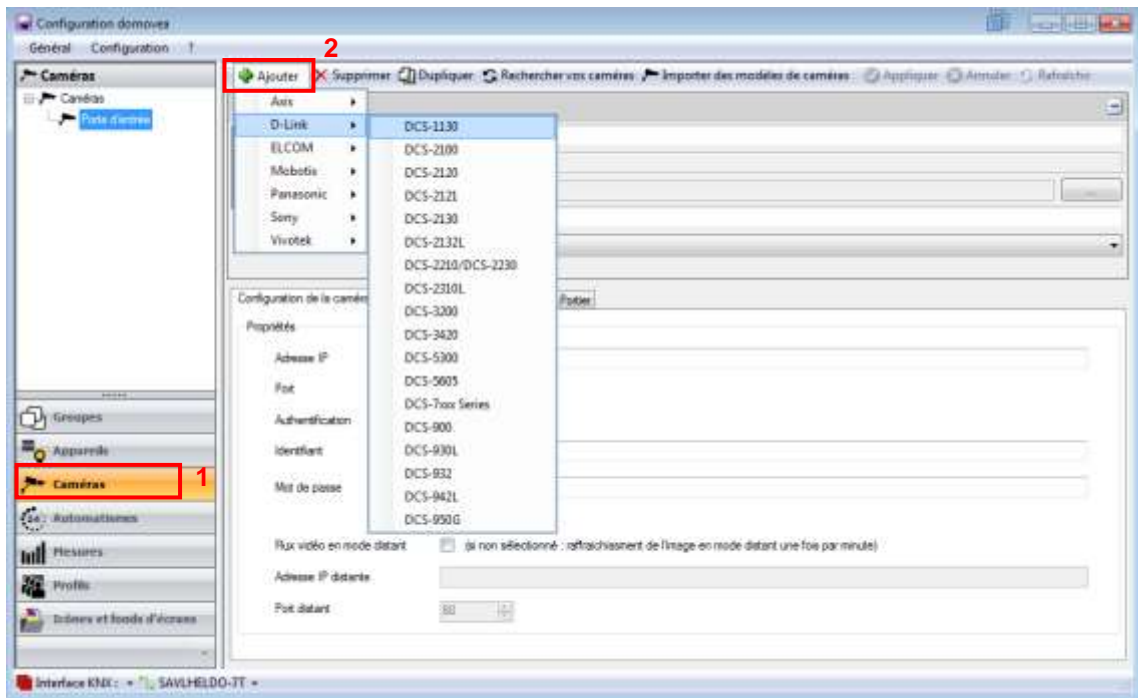

- Renseigner les champs suivants dans la fenêtre des propriétés :
	- *Nom (3)* : Permet de nommer la caméra.
	- *Description (4)* : Permet de décrire plus précisément la caméra.
	- *Visibilité (5)* : Trois options de visibilités disponibles :

*Accès local et distant* : Permet d'avoir accès à la caméra avec le client domovea et via le portail www.domovea.com.

*Accès local* : Permet d'avoir accès à la caméra uniquement avec le client domovea.

- *Jamais* : Permet de n'avoir accès à la caméra ni avec le client domovea ni via le portail www.domovea.com.
- *Icône (6) :* Permet de personnaliser l'icône. Cliquer sur l'icône, double-cliquer ensuite sur l'icône souhaitée dans la liste des icônes.

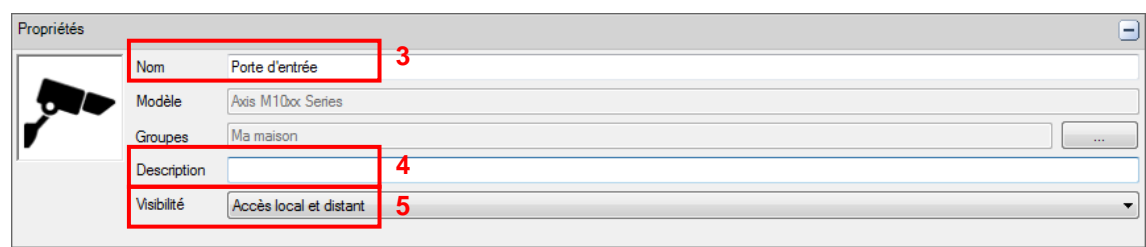

Sous l'onglet Configuration de la caméra :

#### o **En mode local** (dans votre réseau local)

**ATTENTION :** la caméra doit être autorisée sur le réseau et ses ports doivent être ouverts.

- Renseigner l'adresse IP de la caméra (7),
- Renseigner le port (8) utilisé par la caméra,
- Cocher la case **Authentification** (9) si une authentification est requise puis renseigner l'**identifiant** de connexion (10) et le **mot de passe** (11) de la caméra,
- Cliquer sur **Appliquer** pour valider les modifications.

Deux onglets supplémentaires sont disponibles pour effectuer des réglages plus avancés de la caméra :

- **Configuration avancée de l'image** : Permet d'effectuer des réglages plus avancés de l'image tel que la qualité, la compression, la fluidité, etc.
- **Portier** : Permet d'associer un appareil au déclenchement de la caméra.

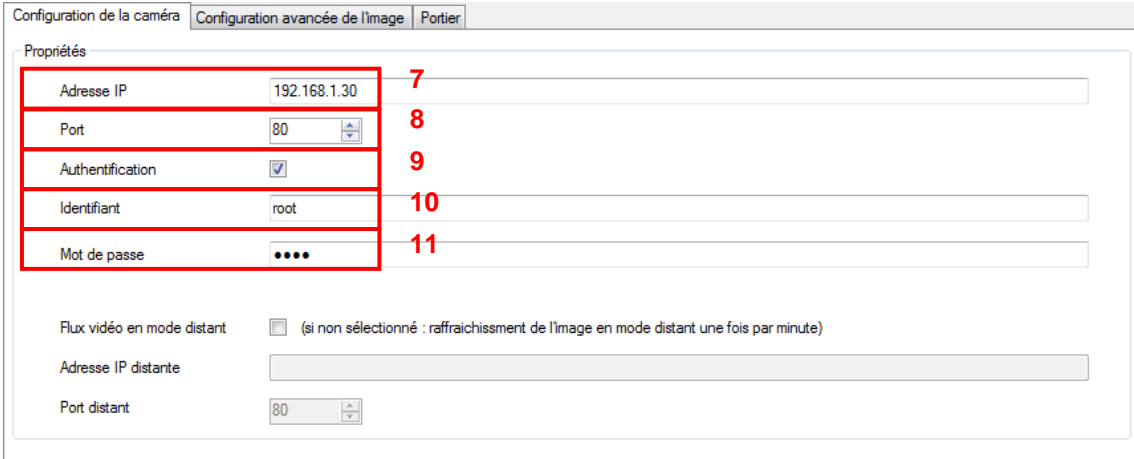

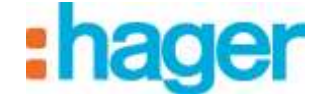

### <span id="page-6-0"></span>**2.2.2 CONFIGURATION DU PORTIER**

Avant de configurer le portier, il faut déclarer 3 types d'appareils pour cette fonction :

- **Entrée binaire** : Appareil qui permet l'appel du portier (sonnerie)
- **Impulsion** : Appareil qui permet la commande de gâche pour l'ouverture de la porte d'entrée.
- **Lumière** : Appareil qui permet la mise en marche/arrêt de l'éclairage devant la porte si nécessaire.

Sous l'onglet Portier :

- Cliquer sur **Activer le Portier** (1).

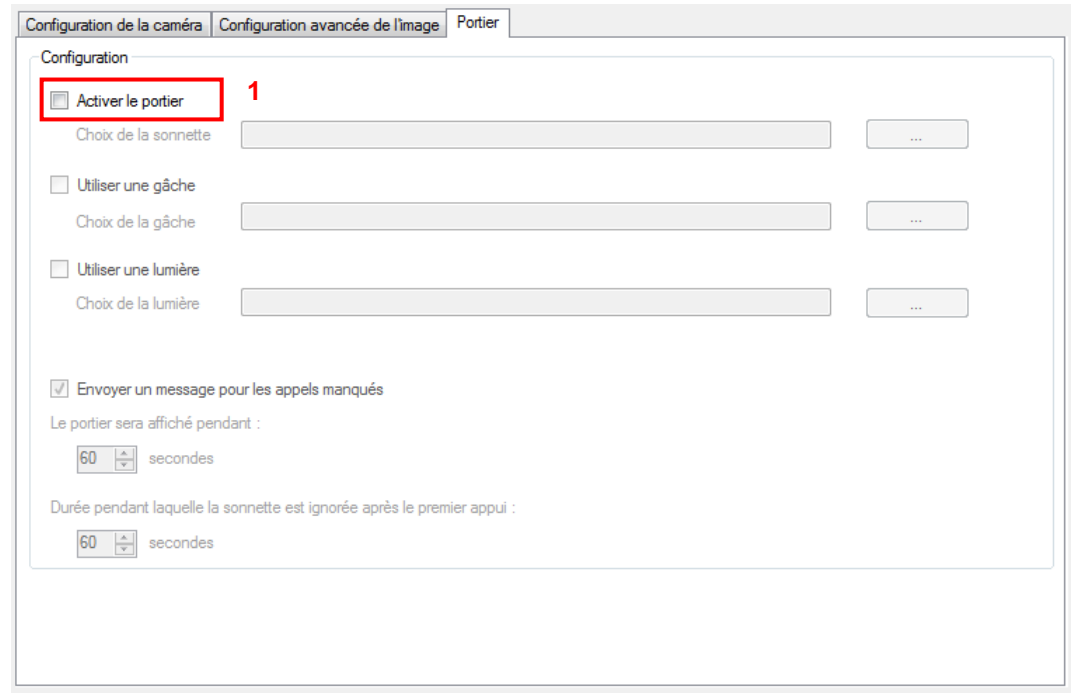

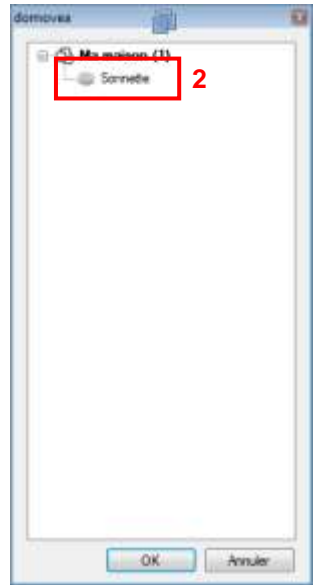

- Sélectionner l'appareil (2) correspondant à la sonnette.

Rem : la liste des appareils affichés correspond à des appareils de type **Entrée binaire** uniquement.

- Cliquer sur **Utiliser une gâche** (3) pour sélectionner la commande de gâche correspondant à la porte d'entrée.

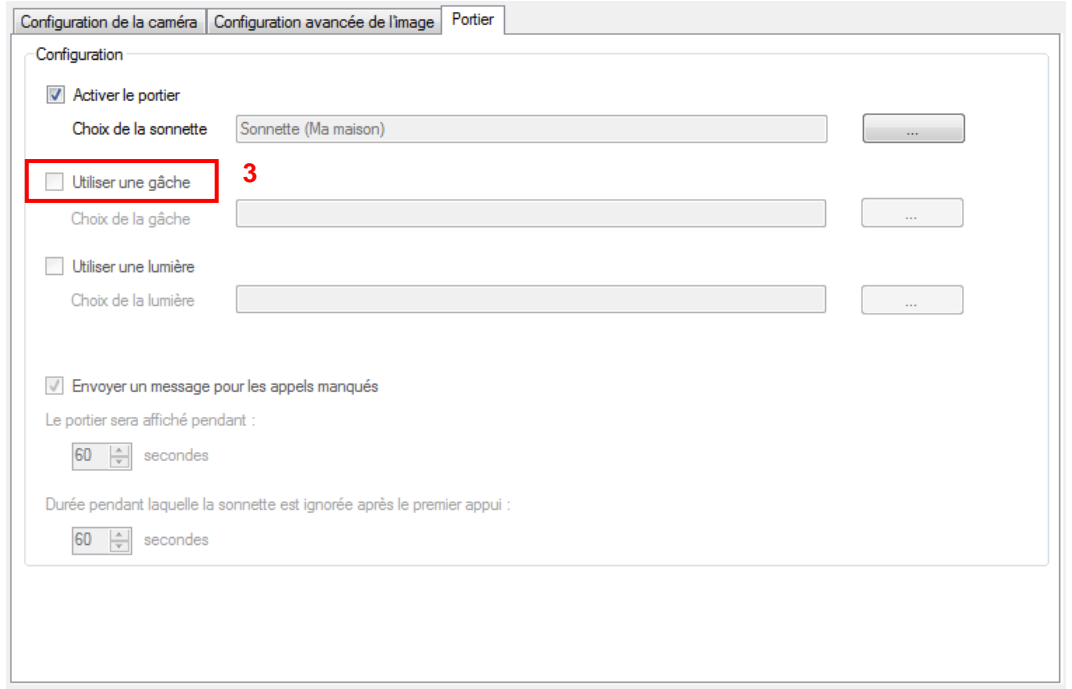

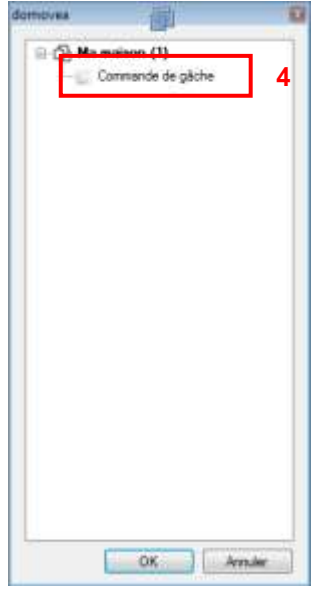

- Sélectionner l'appareil (4) correspondant à la commande de gâche de la porte d'entrée.

Rem : la liste des appareils affichés correspond à des appareils de type **Impulsion** uniquement.

- Cliquer sur **Utiliser une lumière** (5) pour sélectionner l'éclairage correspondant à la porte d'entrée.

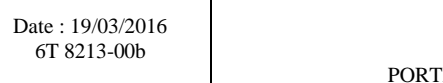

PORTIER

TER VIDEO UNIQUEMENT

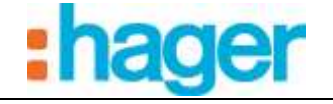

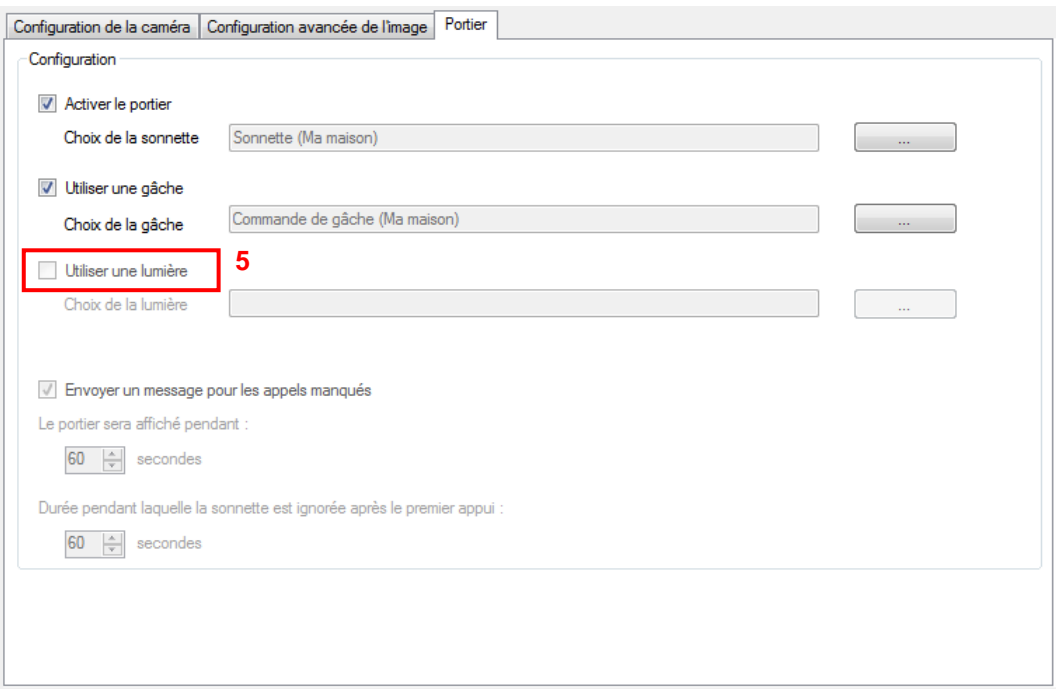

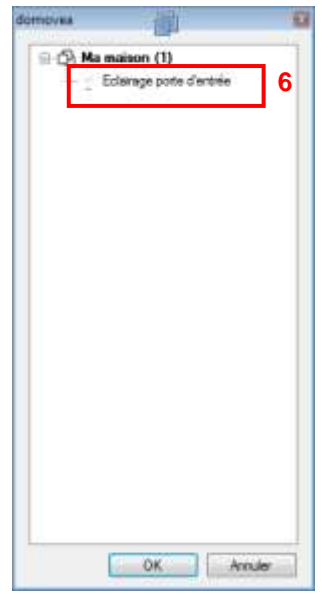

- Sélectionner l'appareil (6) correspondant à l'éclairage de la porte d'entrée.

Rem : la liste des appareils affichés correspond à des appareils de type **Eclairage** ou **Variateur** uniquement.

Le portier vidéo est à présent opérationnel.

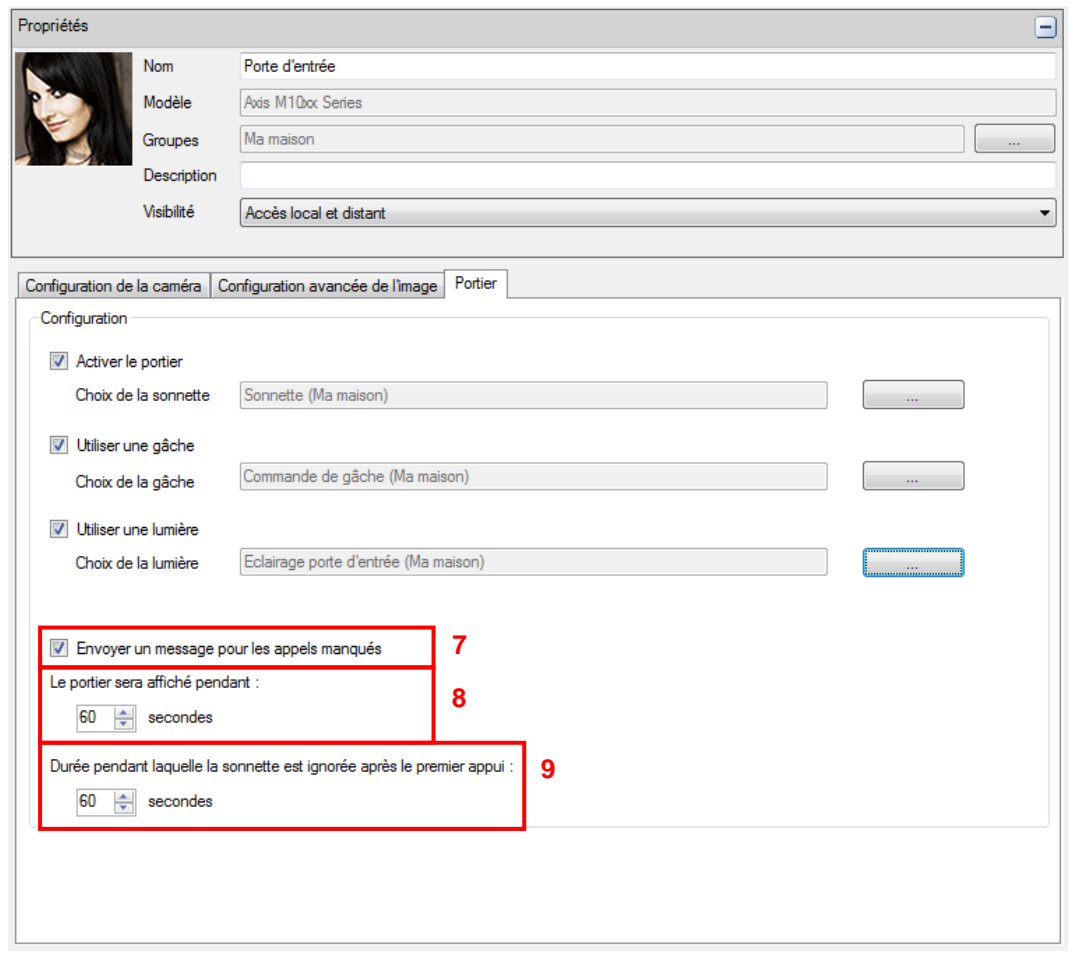

En option, il est possible de configurer certains paramètres pour le fonctionnement du portier vidéo.

#### - **Envoyer un message pour les appels manqués** (7) :

En cas d'appel manqué, il est possible d'archiver l'appel dans les notifications.

#### - **Le portier sera affiché pendant** (8) :

La notification de l'appel est affichée au premier plan pendant une durée paramétrable. Si aucune réponse à l'appel n'est effectuée pendant cette durée, la fenêtre d'appel se ferme automatiquement.

#### - **Durée pendant laquelle la sonnette est ignorée après le premier appui** (9) :

Afin d'éviter la multiplication des notifications d'appel, il est possible de paramétrer une durée permettant d'inhiber la sonnette après le premier appui.

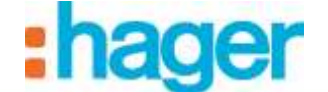

### <span id="page-10-0"></span>**2.2.3 VISUALISATION COTE CLIENT**

Lors de l'appui sur la sonnette à la porte d'entrée, une fenêtre s'affiche dans le client domovea.

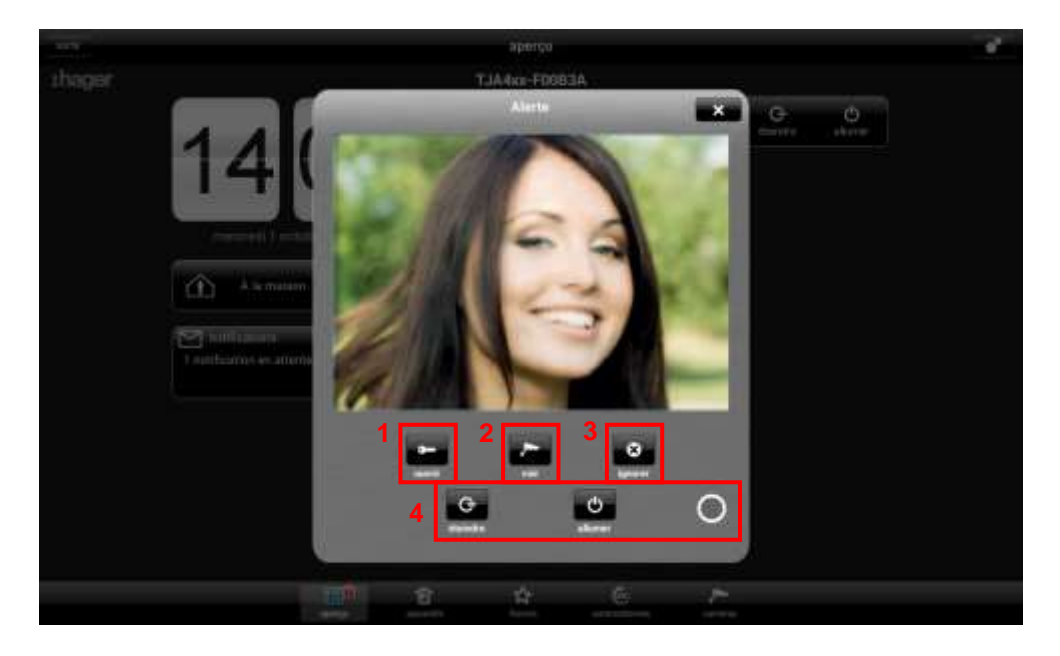

Plusieurs choix sont alors possible :

- Ouverture de la porte en actionnant la gâche (1)
- Ouvrir la vue caméra pour agrandir l'image (2)
- Ignorer l'appel (3)
- Piloter l'éclairage de la porte d'entrée (4)

Lorsque l'appel est manqué, un avis horodaté peut-être stocké dans les notifications.

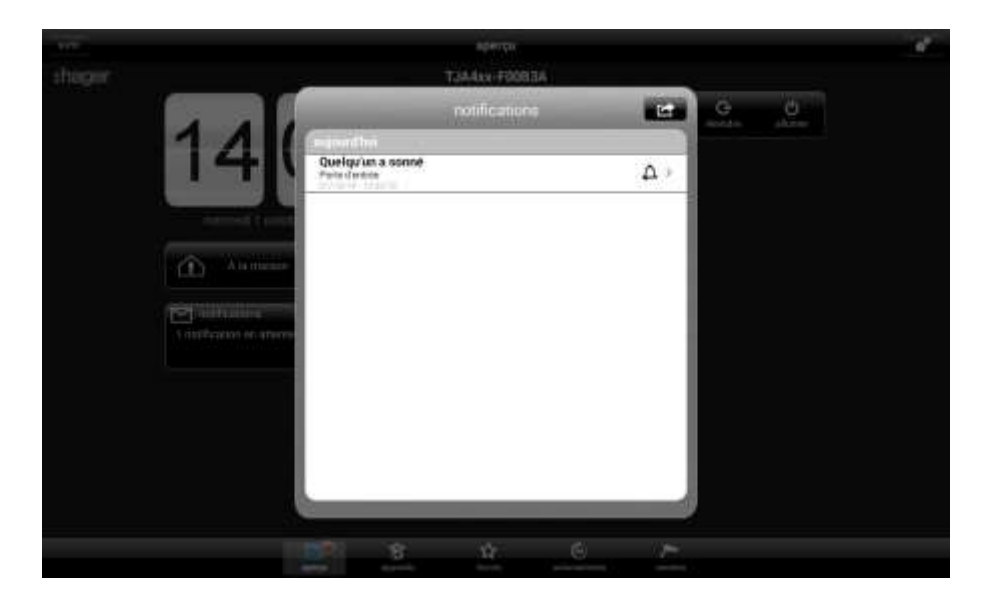

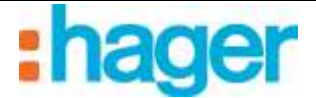

#### PORTIER SIP

# <span id="page-11-0"></span>**3. PORTIER SIP**

### <span id="page-11-1"></span>**3.1 DEFINITION**

L'interphone portier SIP permet en plus de l'image provenant d'une caméra, d'établir une communication audio la platine extérieure et un client domovea. Une fois la liaison établie, il est également possible de commander une gâche électrique et un éclairage situé à la porte d'entrée.

### <span id="page-11-2"></span>**3.1.1 PRINCIPE**

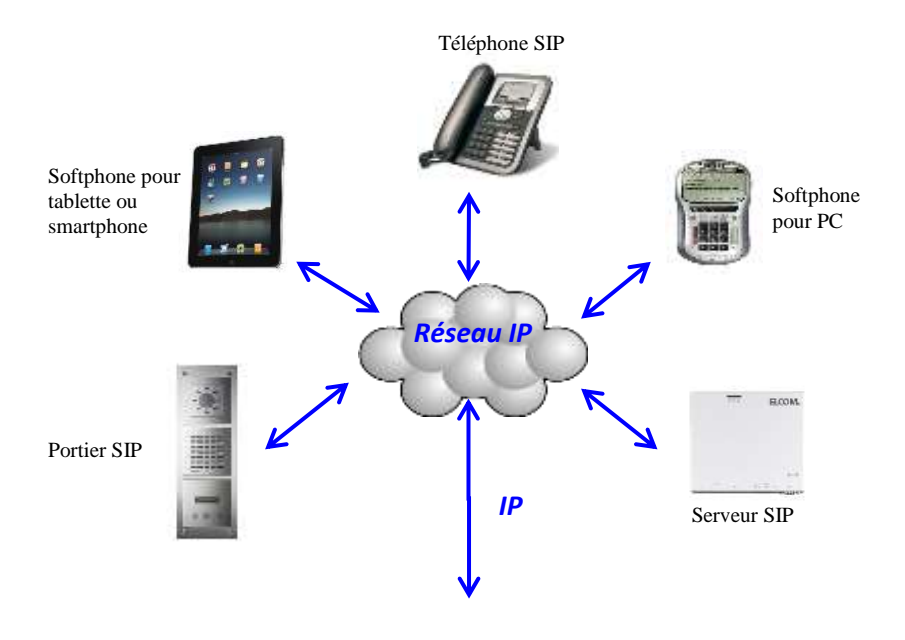

Une architecture SIP se compose :

- D'un serveur SIP permettant la gestion des appels et la connexion entre poste. Il se charge de l'authentification et de la localisation des multiples participants.
- De postes SIP ayant chacun une adresse IP et un numéro SIP pour la gestion et la reconnaissance des postes.

Rem : Les postes SIP peut se présenter sous plusieurs formes. On distingue les postes physiques comme des téléphones ou des interphones dédiés à cette fonction et des postes virtuels se présentant sous forme de logiciel (softphone) pouvant fonctionner sur PC, tablettes ou smartphones.

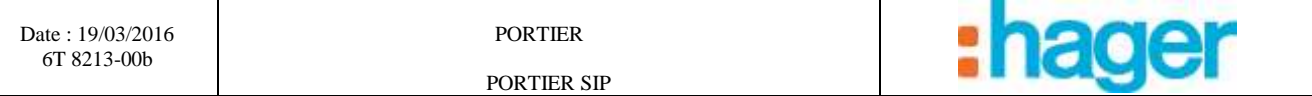

### <span id="page-12-0"></span>**3.1.2 ARCHITECTURE**

Le schéma ci-dessous synthétise l'architecture globale de la fonction de portier SIP du système domovea :

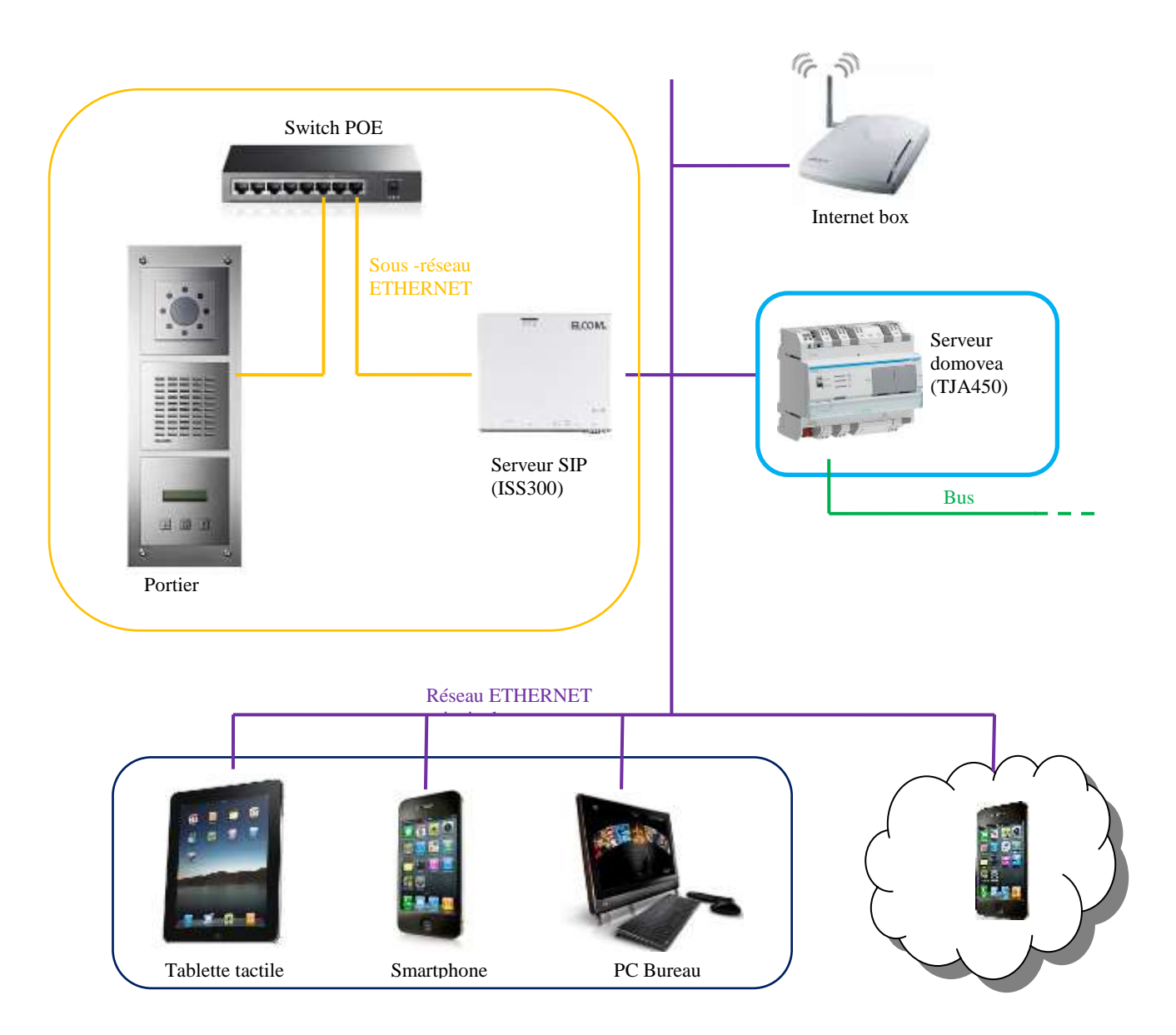

Le serveur SIP permet de gérer les appels du portier et permet également de créer un sous réseau dédié à l'interphonie. Cette architecture sépare ainsi le réseau principal de la maison du réseau extérieur.

# <span id="page-13-0"></span>**3.2 ACCES AU SERVEUR SIP (ISS300)**

A la mise en route du système, les adresses IP sont attribuées automatiquement (DHCP). Pour accéder à la page de configuration du serveur SIP, lancer l'explorateur réseau de WINDOWS.

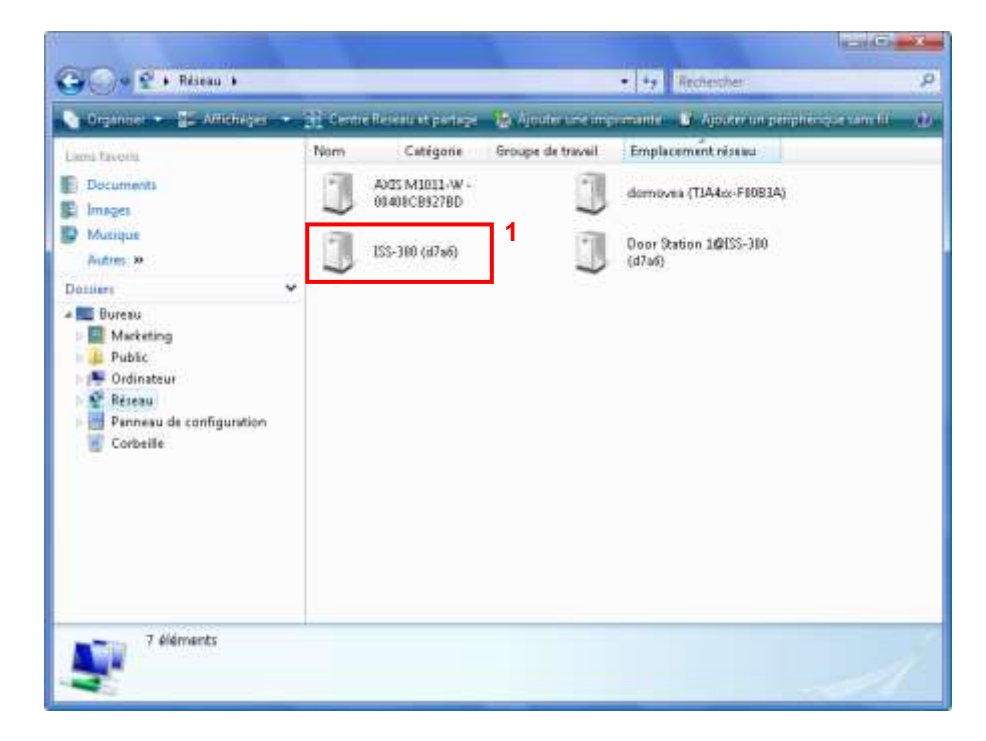

- Cliquer sur l'icône **ISS-300** (1) pour démarrer le navigateur WEB à la page du serveur.

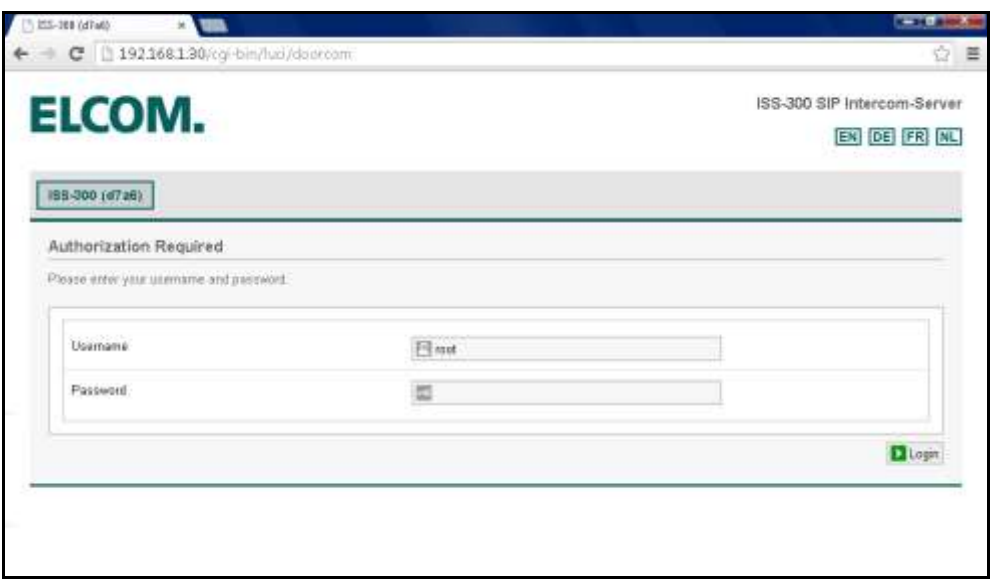

# <span id="page-14-0"></span>**3.3 CONFIGURATION DU SERVEUR SIP (ISS300)**

Pour paramétrer le serveur SIP:

Entrer le nom de l'utilisateur (par défaut : root) et le mot de passe (par défaut : 1234).

# <span id="page-14-1"></span>**3.3.1 VUE D'ENSEMBLE**

Une fenêtre apparaît affichant les différents postes déclarés pour la partie extérieure et intérieure.

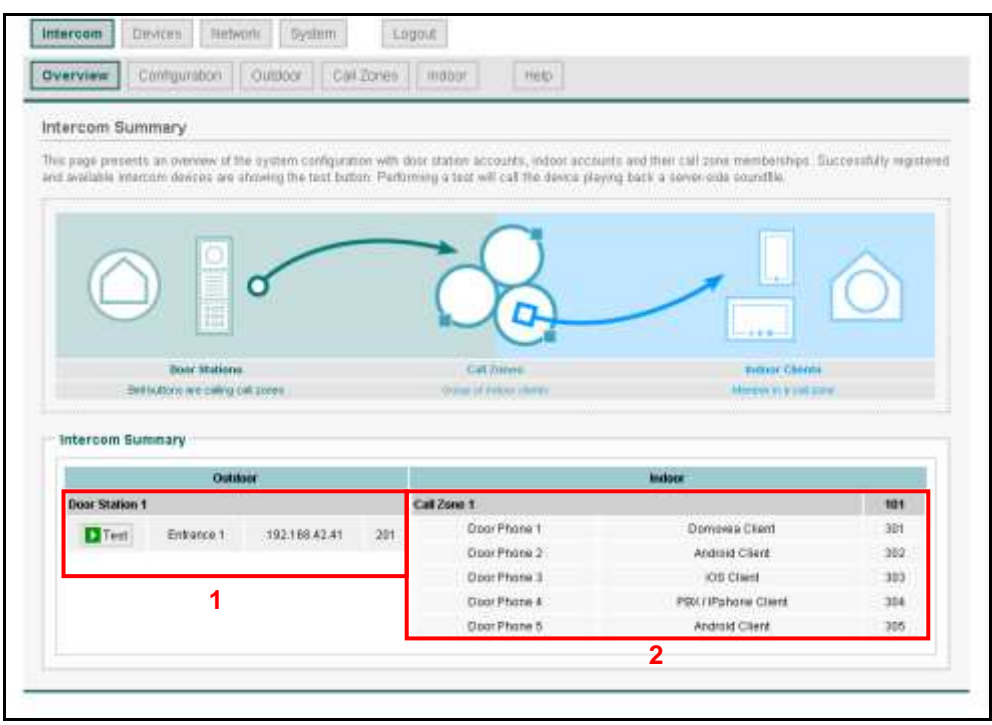

La partie extérieure (1) indique la liste des portiers déclarés au niveau du serveur avec :

- Le nom du portier
- L'adresse IP du portier
- Le compte SIP du portier

La partie intérieure (2) indique la liste des postes clients et les différents groupes d'appels déclarés au niveau du serveur avec :

- Le nom du poste
- Le type de poste client
- Le compte SIP du poste

Le groupe d'appel détermine les postes pouvant avoir accès ou devant sonner lors de l'appel du portier. Le premier poste qui décroche entraîne l'arrêt des sonneries des autres postes.

Rem : Le bouton **Test** en tête de ligne pour chaque poste signifie que le poste est connecté. En cliquant sur le bouton, une notification retentie au niveau du poste concerné permettant le repérage physique.

### <span id="page-15-0"></span>**3.3.2 CONFIGURATION**

L'onglet Configuration permet :

- De définir le nombre de portier à paramétrer au niveau de l'installation (3)
- De définir le nombre de groupes d'appel à paramétrer au niveau de l'installation (4)
- Cliquer sur le bouton **Générer** (5) pour sauvegarder les paramètres saisies.

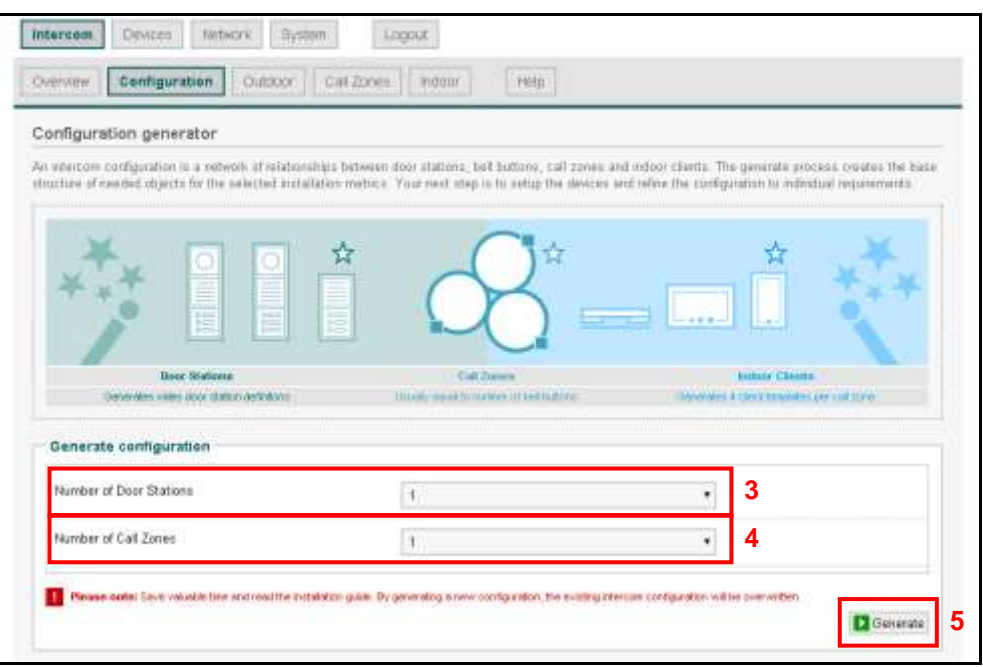

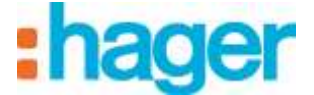

# PORTIER SIP

### <span id="page-16-0"></span>**3.3.3 EXTERIEUR**

L'onglet Extérieur permet :

- De rajouter des interphones portiers (6).
- De supprimer des interphones portiers (7).
- De modifier le paramétrage des interphones portiers (8).

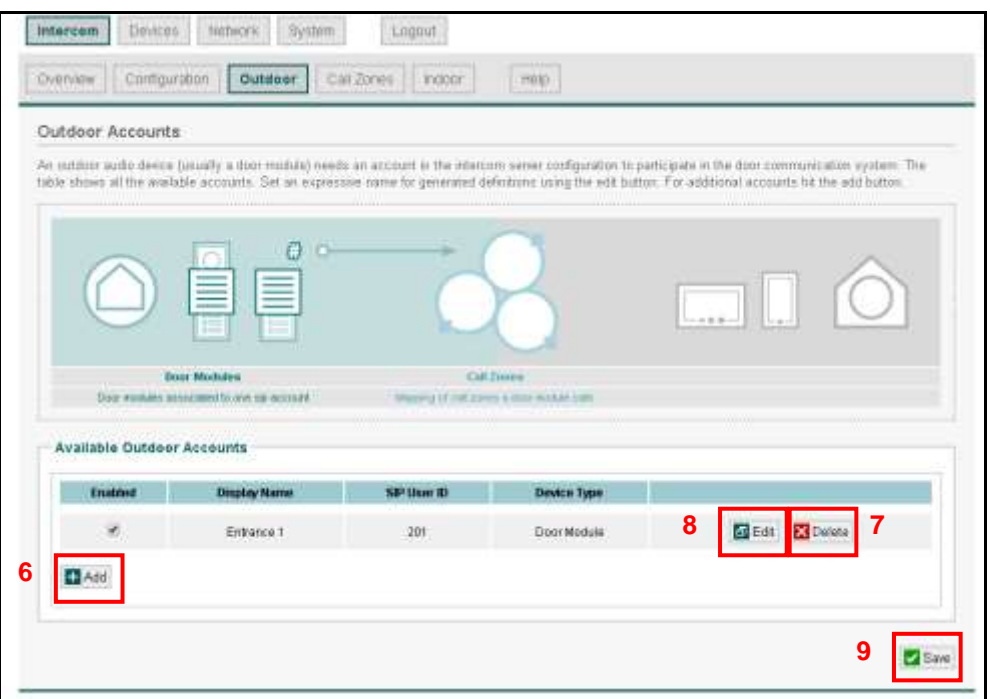

*Edition du paramétrage des interphones portiers*

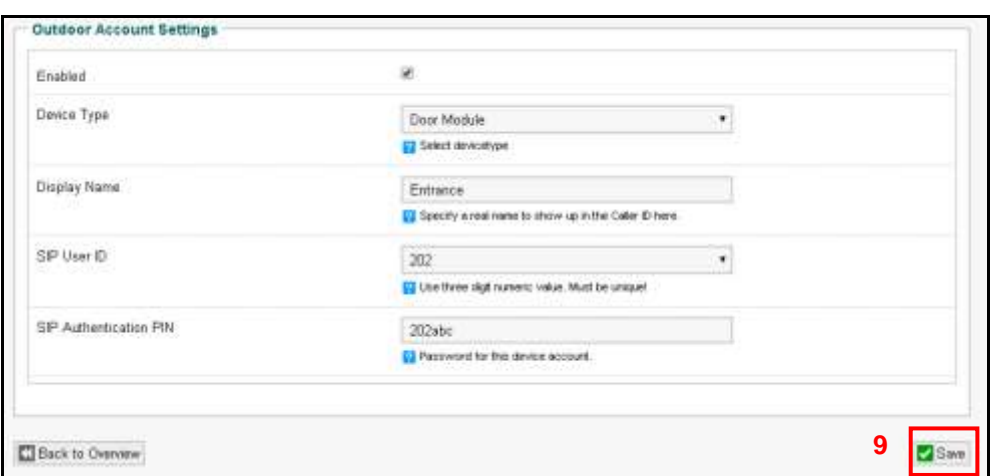

*Enabled* : Permet d'activer l'interphone portier.

*Device Type* : Permet de sélectionner le type d'interphone utilisé.

*Display Name* : Permet de renseigner le nom de l'interphone en fonction du lieu d'installation (Exemple : Porte d'entrée).

*SIP User ID* : Permet de définir le numéro de l'interphone (Exemple: 202).

*SIP Authentication PIN* : Permet de définir le mot de passe pour l'interphone (Exemple: 202abc). REM : A la fin du paramétrage, cliquez sur **SAVE** (9) pour sauvegarder les modifications.

## <span id="page-17-0"></span>**3.3.4 GROUPES D'APPEL**

L'onglet groupes d'appel permet :

- De rajouter des groupes d'appel (10).
- De supprimer des groupes d'appel (11).
- De modifier le paramétrage des groupes d'appel (12).

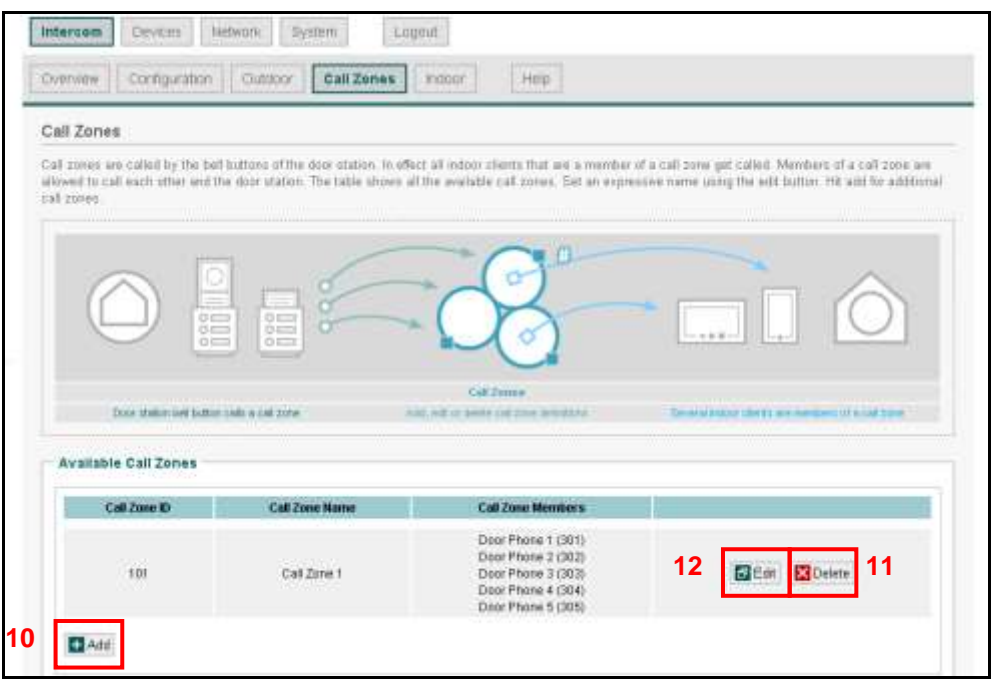

Le groupe d'appel permet de définir l'ensemble des postes intérieurs devant être appelés lors de l'appel depuis l'interphone.

*Edition du paramétrage des groupes d'appels*

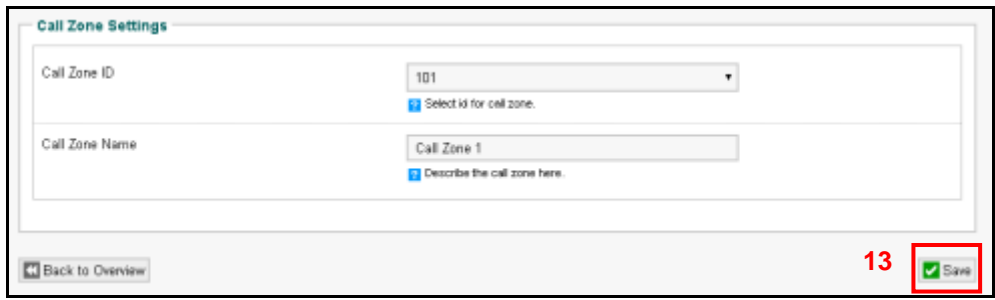

*Call Zone ID* : Permet de définir le numéro du groupe d'appel (Exemple: 101).

*Call Zone Name* : Permet de renseigner le nom du groupe d'appel en fonction des personnes devant être prévenu de l'appel de l'interphone (Exemple : groupe général).

REM : A la fin du paramétrage, cliquer sur **SAVE** (13) pour sauvegarder les modifications.

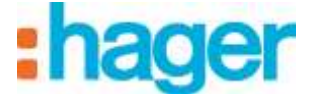

# PORTIER SIP

#### <span id="page-18-0"></span>**3.3.5 INTERIEUR**

L'onglet Intérieur permet :

- De rajouter des interphones clients (14).
- De supprimer des interphones clients (15).
- De modifier le paramétrage des interphones clients (16).

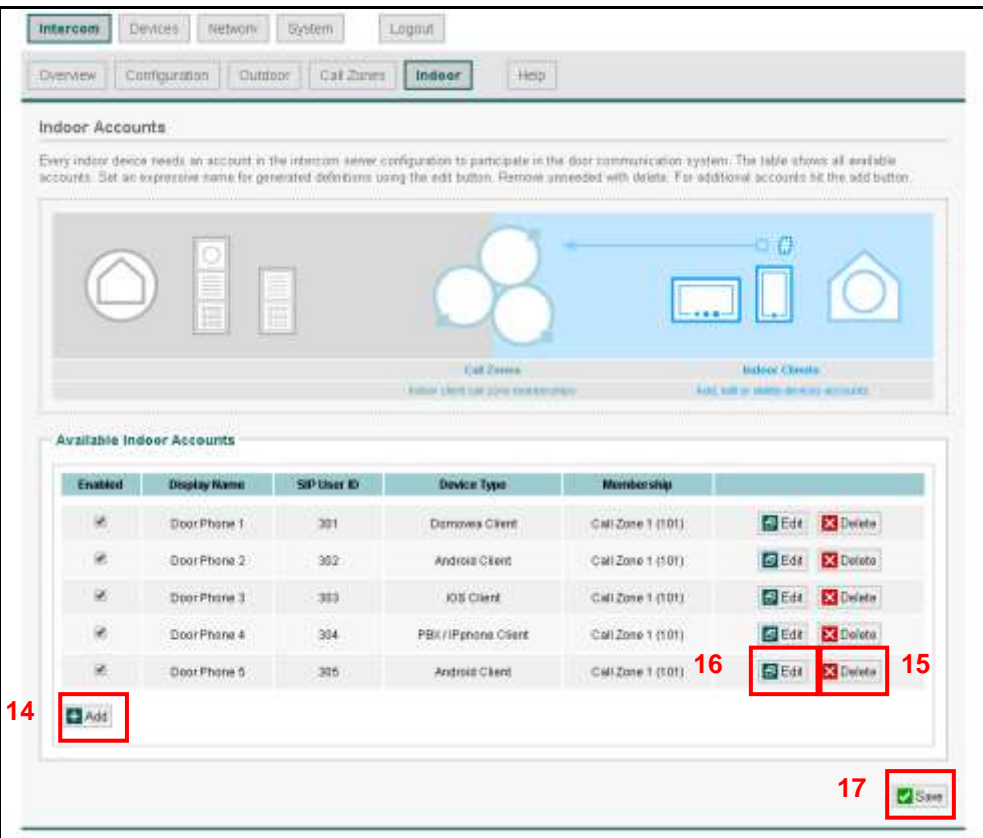

*Edition du paramétrage des interphones clients*

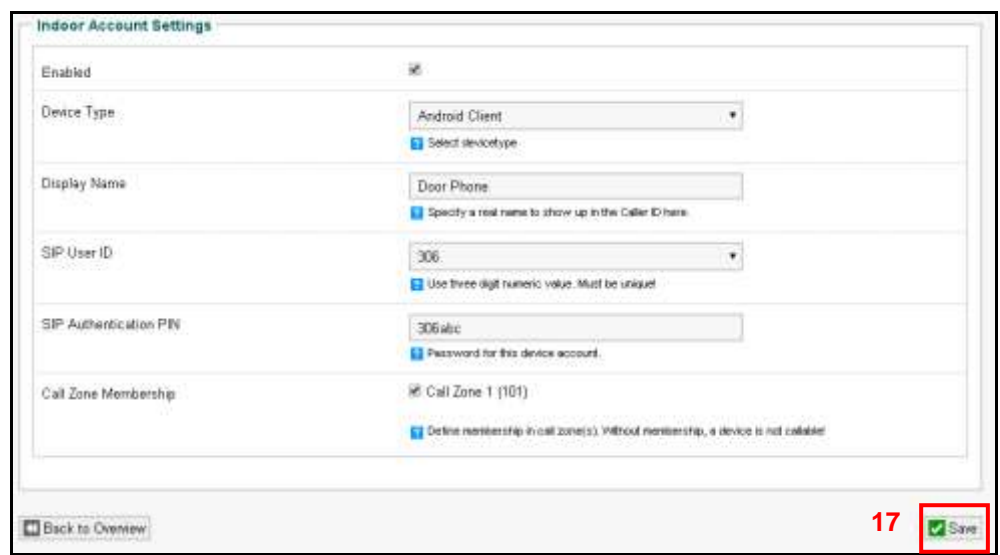

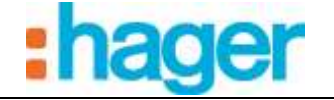

*Enabled*: Permet d'activer l'interphone client.

*Device Type* : Permet de sélectionner le type d'interphone client utilisé (Android client, IOS client, Windows client, domovea client, PBX/IPphone client, Custom).

*Display Name* : Permet de renseigner le nom de l'interphone en fonction de l'utilisateur de l'appareil (Exemple : Portable papa).

*SIP User ID* : Permet de définir le numéro de l'interphone client (Exemple: 306).

*SIP Authentication PIN* : Permet de définir le mot de passe pour l'interphone client (Exemple: 306abc).

*Call Zone Membership*: Permet de définir le groupe d'appel de l'interphone client (Exemple: 101).

REM : A la fin du paramétrage, cliquer sur **SAVE** (17) pour sauvegarder les modifications.

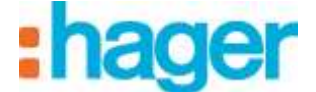

## <span id="page-20-0"></span>**3.4 CONFIGURATION DU SERVEUR DOMOVEA**

Pour ajouter l'interphone portier vidéo:

- Cliquer sur **Caméra** (1) dans la liste des onglets,
- Cliquer sur **Rechercher vos caméras** (2) dans la barre de menu.

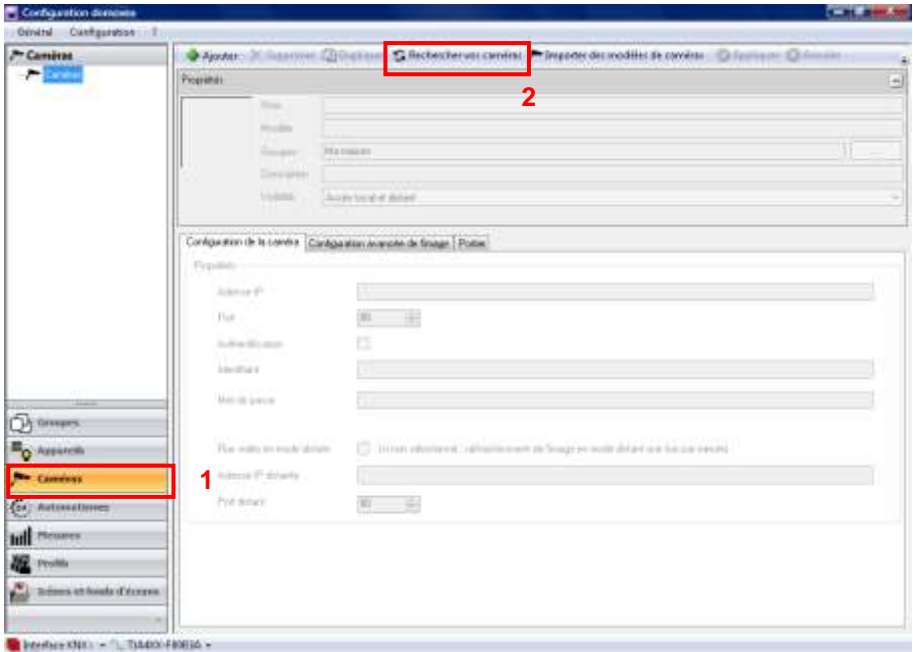

Une fenêtre apparait affichant les caméras disponibles sur le réseau.

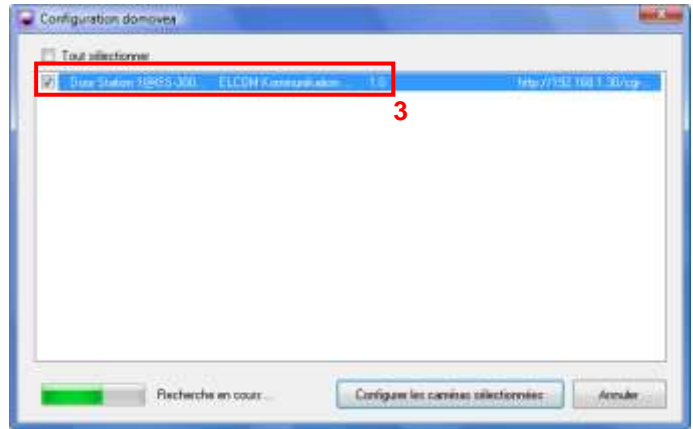

- Cliquer sur **Door Station 1@ISS300** (3) dans la liste.

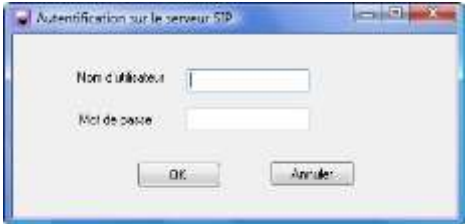

- Entrer le nom d'utilisateur (par défaut : root) et le mot de passe (par défaut : 1234) du portier vidéo.

PORTIER

PORTIER SIP

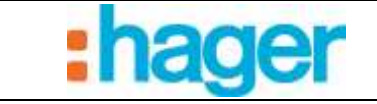

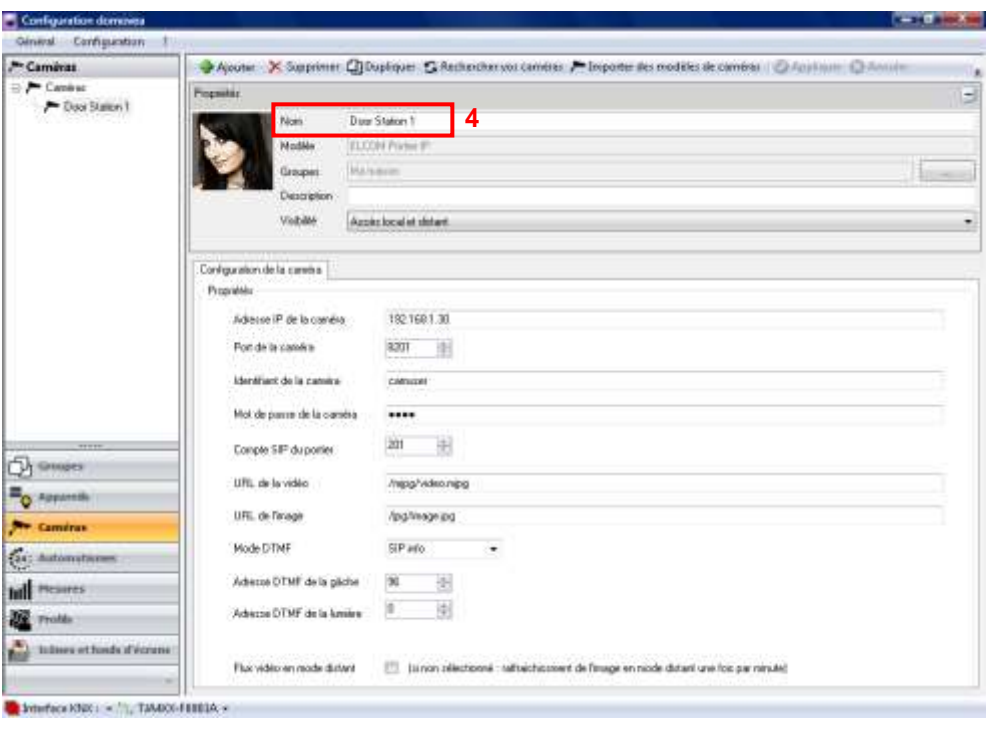

Le configurateur récupère automatiquement tous les paramètres de l'interphone portier vidéo.

*Détail des paramètres de l'interphone portier vidéo* 

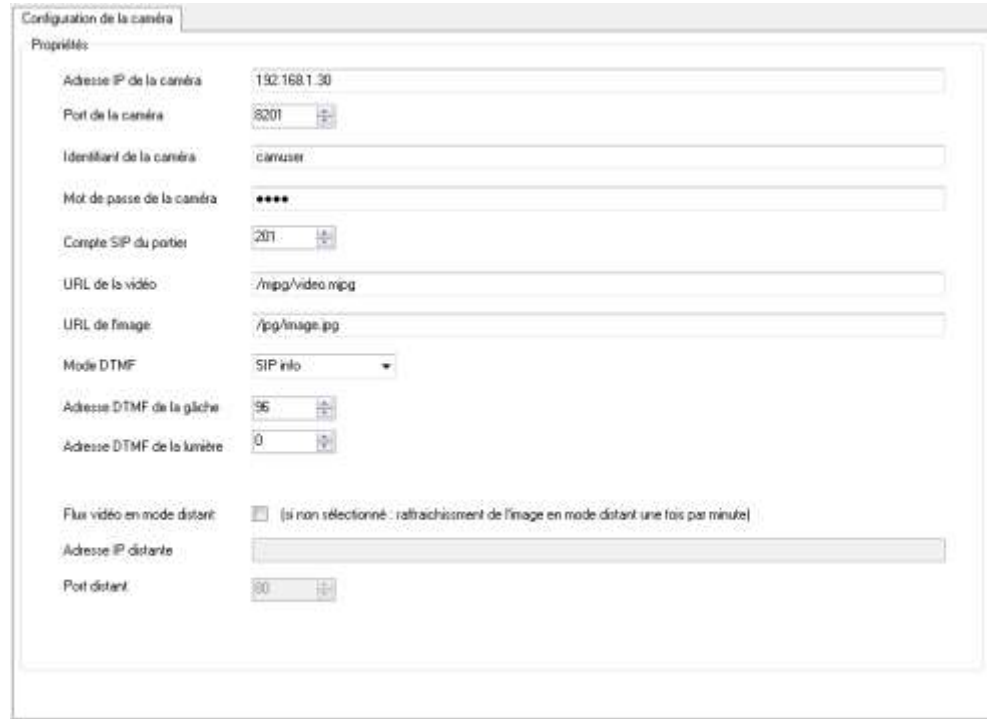

*Adresse IP de la caméra* : Permet de renseigner l'adresse IP de l'interphone portier vidéo sur le réseau.

*Port* : Permet de sélectionner le port utilisé pour l'envoi des images.

*Identifiant de la caméra* : Permet de renseigner le nom d'utilisateur utilisé pour l'authentification de l'interphone portier vidéo.

*Mot de passe* : Permet de renseigner le mot de passe utilisé pour l'authentification de l'interphone portier vidéo.

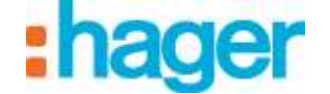

*Compte SIP du portier* : Permet de définir le numéro de poste du l'interphone portier vidéo.

*URL de la vidéo* : Permet de définir l'adresse du flux vidéo.

*URL de l'image* : Permet de définir l'adresse du flux d'images.

*Mode DTMF* : Permet de définir le type de DTMF utilisé en fonction de celui paramétré dans l'interphone portier vidéo.

*Adresse DTMF de la gâche* : Permet de définir la fréquence pour l'activation de la gâche. *Adresse DTMF de la lumière* : Permet de définir la fréquence pour la commande d'éclairage.

#### *Flux vidéo en mode distant*

Si la case n'est pas cochée, les caméras seront visibles en mode distant (portail domovea.com ou application mobiles) avec un taux de rafraichissement d'une image par minute seulement.

Si la case est cochée, l'utilisateur pourra visualiser un flux vidéo depuis les applications mobiles (mais pas depuis le portail domovea.com)

ATTENTION : la caméra doit être autorisée à communiquer vers internet et les ports utilisés doivent être redirigés.

- Renseigner l'adresse IP distante de la caméra,
- Renseigner le port distant de la caméra.

REM : En mode distant, seule la caméra est disponible (pas d'audio).

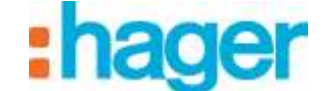

## <span id="page-23-0"></span>**3.5 CONFIGURATION DU CLIENT DOMOVEA**

Pour le client domovea, deux types de logiciels sont disponibles selon la plate-forme d'utilisation :

- Logiciel DOMOVEA uniquement pour Ecran tactile Hager sous systèmes d'exploitation Android et Windows (références WDI070, WDI100, WDI101 et WDI161) : La fonction Portier est intégrée directement au niveau de l'interface domovea.
- Logiciel ELCOM pour PC, iPhone, iPad, Android phone et Android tablette : La fonction portier est assuré par le logiciel ELCOM téléchargeable sur Apple store ou Play store pour Android.

#### <span id="page-23-1"></span>**3.5.1 CLIENT DOMOVEA TOUCH PANEL HAGER**

Dans l'application client domovea, il suffit de sélectionner le compte SIP à utiliser et son mot de passe associé pour établir la connexion avec l'interphone portier.

Rem : Un compte SIP ne doit être utilisé que sur un seul client domovea.

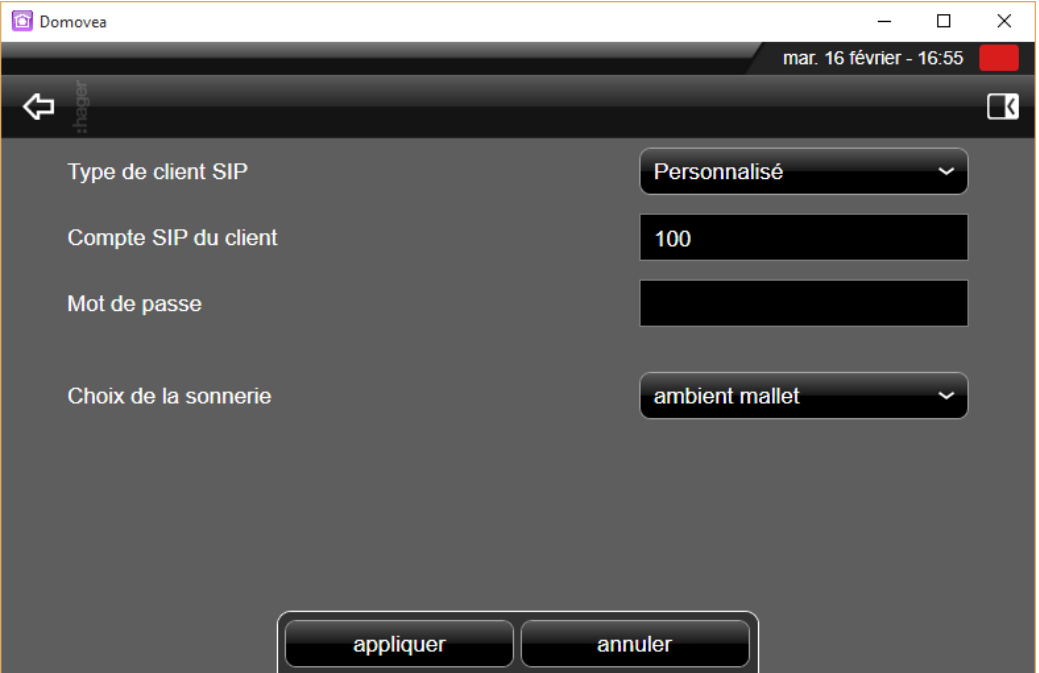

PORTIER

PORTIER SIP

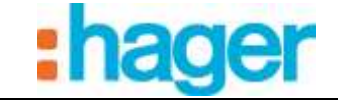

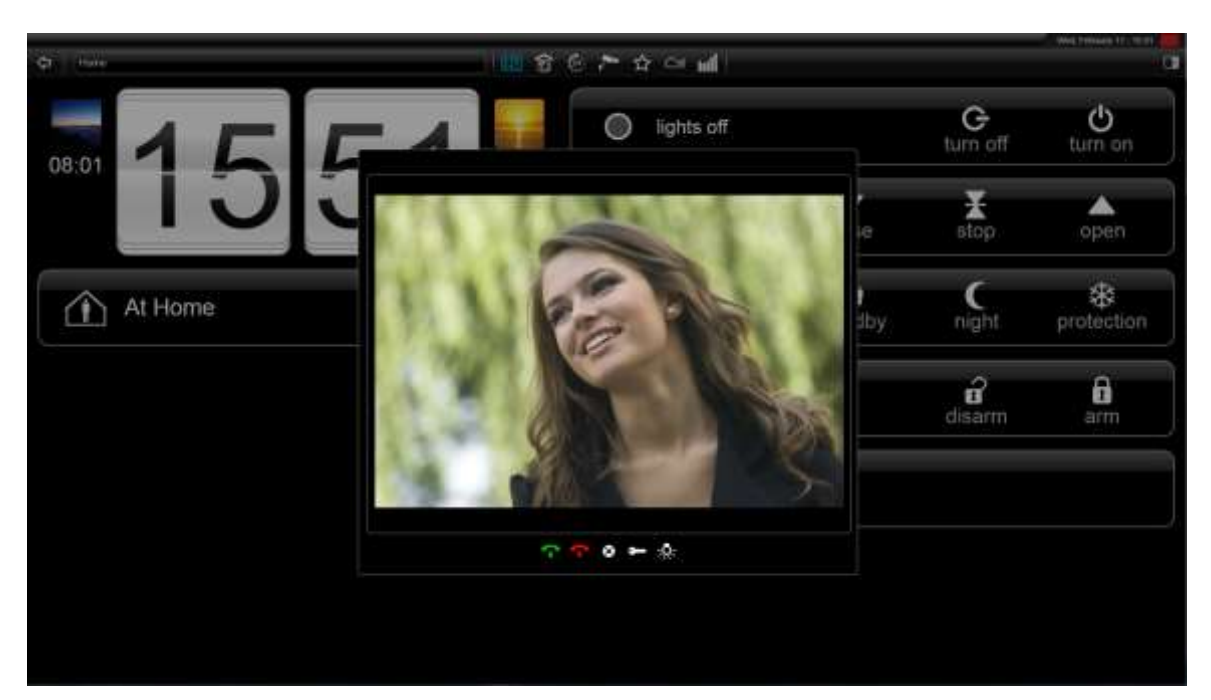

### <span id="page-24-0"></span>**3.5.2 CLIENT AUTRE (PC, IPHONE, IPAD, ANDROID PHONE, ANDROID TABLETTE)**

Pour utiliser l'interphone portier sur IOS ou Android, il faut télécharger l'application client ELCOM sur Apple store ou Play store.

- Télécharger et installer l'application VIDEOFON ELCOM.

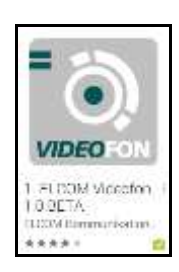

- Démarrer l'application
- Aller dans la rubrique **Paramétrage**

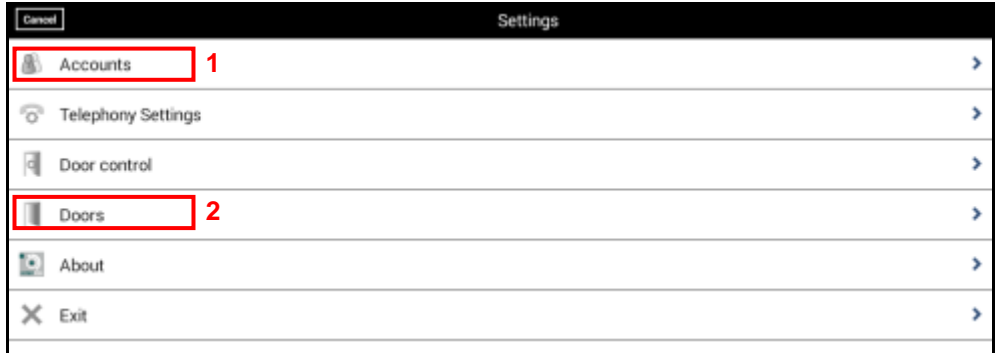

Pour le fonctionnement avec l'interphone portier, il faut déclarer le serveur SIP au niveau de l'application et paramétrer le numéro de l'interphone portier appelant.

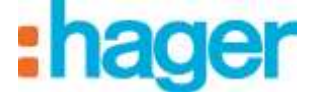

Pour déclarer le serveur SIP :

- Cliquer sur **Accounts** (1)

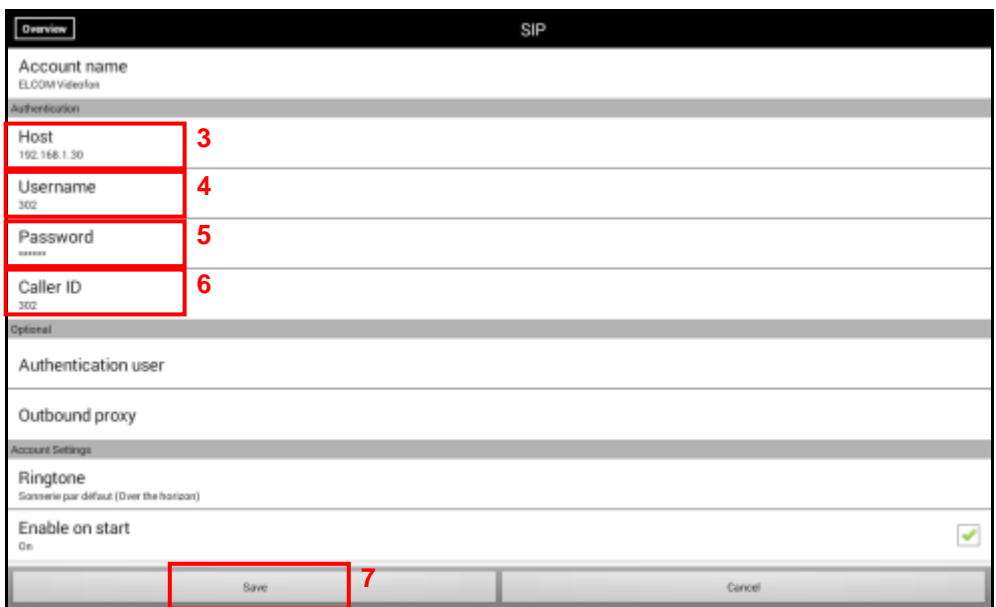

- Cliquer sur **Host** (3)
- Entrer l'adresse IP du serveur SIP (Exemple : 192.168.1.30)
- Cliquer sur **Username** (4)
- Entrer le numéro SIP du poste (Exemple : 302)
- Cliquer sur **Password** (5)
- Entrer le mot de passe associé au numéro SIP (Exemple : 302abc)
- Cliquer sur **Caller ID** (6)
- Entrer le nom d'utilisateur du poste (Exemple : Portable Jean)
- Cliquer sur **Save** (7) pour sauvegarder les paramètres saisis.

Rem : Le numéro SIP et le mot de passe correspondent aux postes déclarés au niveau du serveur SIP (voir chapitre 3.3.5).

Pour paramétrer le numéro de l'interphone portier appelant :

- Cliquer sur **Door** (8)

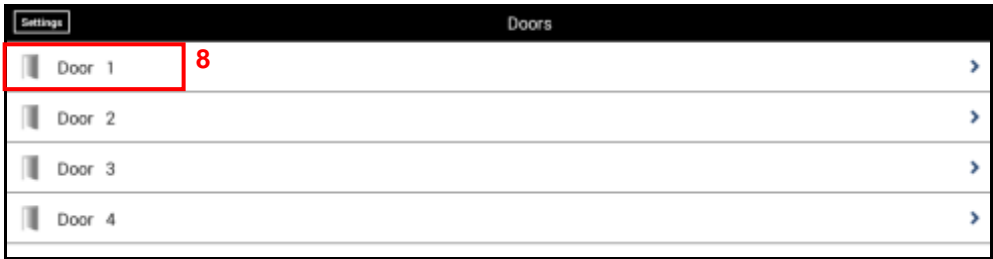

- Cliquer sur **Door 1** (8) pour paramétrer le premier bouton d'appel.

Note : La méthode de paramétrage est identique pour les entrées 2 à 4.

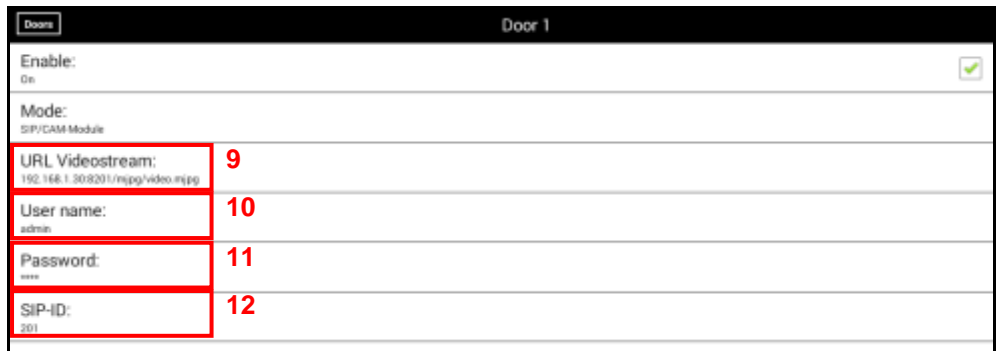

- Cliquer sur **URL Videostream** (9)
- Entrer l'adresse IP complète du serveur SIP avec le port et le chemin du flux video (Exemple : 192.168.1.30:8201/mjpg/video.mjpg)
- Cliquer sur **Username** (10)
- Entrer le nom d'utilisateur (par défaut : admin) pour l'accès à la caméra.
- Cliquer sur **Password** (11)
- Entrer le mot de passe (par défaut : 1234) pour l'accès à la caméra.
- Cliquer sur **SIP-ID** (12)
- Entrer le numéro SIP de l'interphone portier (201).
- Sortir du mode paramétrage pour retourner à la fenêtre de démarrage.

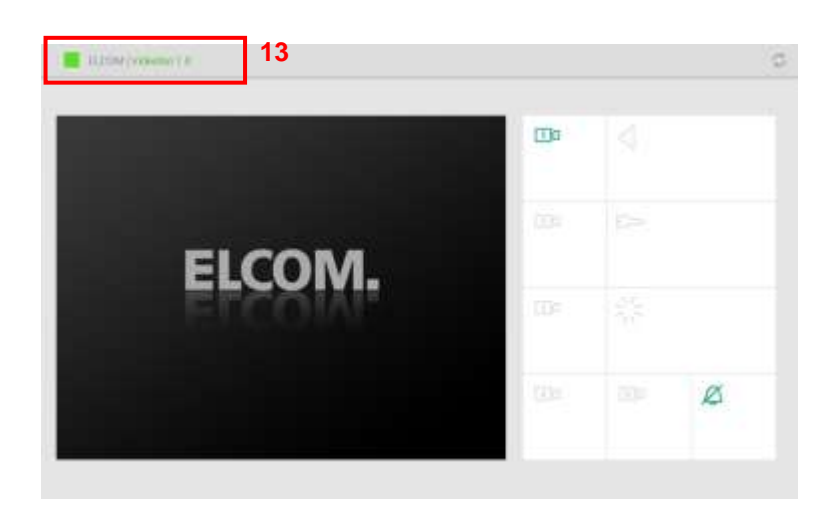

Rem : L'onglet de statut (13) indique l'état de la connexion avec le serveur SIP.

- Vert signifie que la connexion avec le serveur SIP est établie.
- Rouge signifie que la connexion avec le serveur SIP est interrompue.

#### *Utilisation de l'application ELCOM*

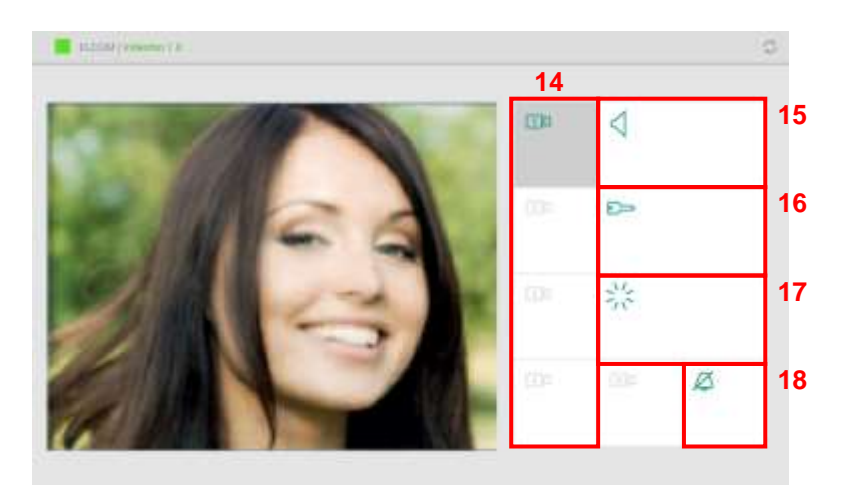

- Cliquer sur le symbole caméra (14) pour sélectionner l'interphone portier
- Cliquer sur le symbole Haut-parleur (15) pour établir la communication audio avec l'interphone portier
- Cliquer sur le symbole clef (16) pour actionner la gâche électrique de la porte.
- Cliquer sur le symbole éclairage (17) pour piloter la lumière du portier

Pour couper le signal sonore d'appel, cliquer sur le symbole de sonnerie (18).

Rem : Lors d'un appel de l'interphone portier, la caméra est sélectionné automatiquement. Cliquer sur le symbole Haut-parleur (15) pour établir la communication audio avec l'interphone portier.